#### Глубокоуважаемые коллеги!

Предлагаем вашему вниманию ряд полезных ссылок и информацию, которая поможет вам лучше ориентироваться в работе с наукометрическими базами.

# **Оглавление**

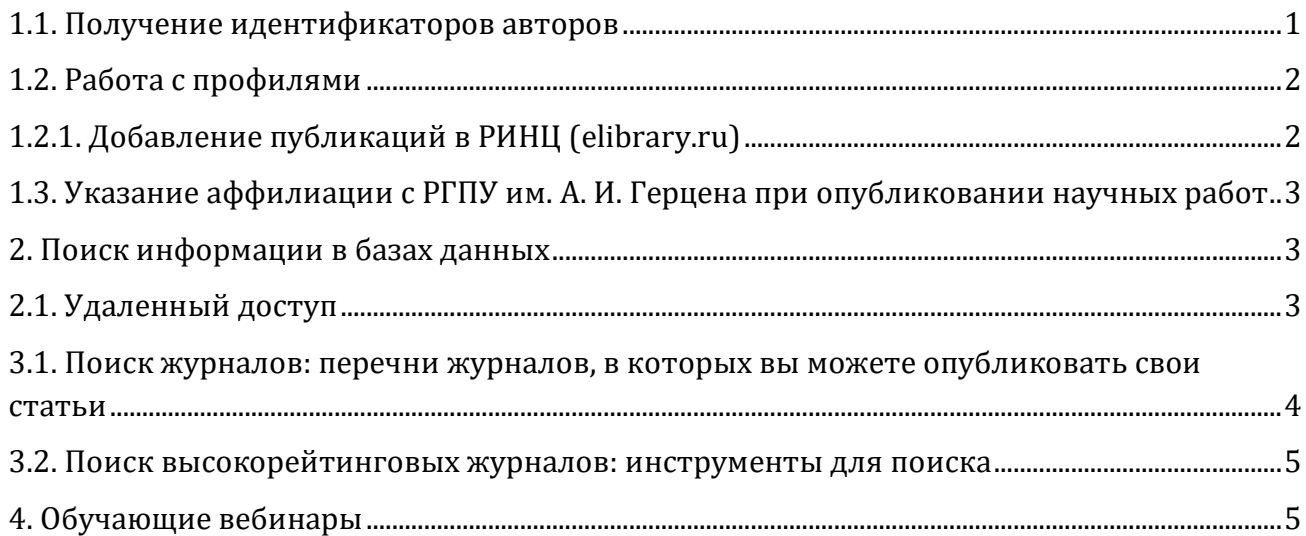

Наукометрические базы — один из важных инструментов в работе ученого. Они позволяют, с одной стороны, искать информацию о новых публикациях, новых авторах, занимающихся той или иной проблематикой, и адекватно отображать публикационную деятельность конкретного ученого/ организации, с другой стороны.

Для эффективного использования наукометрических баз нужно один раз зарегистрироваться на их основных сайтах, создать личный профиль и/или получить персональный идентификатор автора и — в зависимости от ваших целей — вести свой профиль, добавлять новые публикации, искать полезную для вас информацию.

Рекомендуем проверять, какой тип доступа к тому или иному ресурсу возможен, на сайте Фундаментальной библиотеки имени императрицы Марии Федоровны РГПУ им. А. И. Герцена в разделе [«Электронные ресурсы»](https://lib.herzen.spb.ru/p/elres-common), учетные данные для доступа представлены в [конце файла](#page-5-0).

1.1. Получение идентификаторов авторов

Основные идентификаторы авторов:

<span id="page-0-0"></span>— SPIN-код и AuthorID соотносится с Российским индексом научного цитирования (РИНЦ) и порталом elibrary.ru;

- ResearcherID базой Web of Science;
- Scopus AuthorID базой Scopus;
- ORCID и базой Web of Science, и Scopus.

Информация о работе с базами, в т.ч. с авторскими профилями доступна на сайте [Фундаментальной библиотеки имени императрицы Марии Федоровны РГПУ](https://lib.herzen.spb.ru/p/indexofciting)  им. А. И. [Герцена](https://lib.herzen.spb.ru/p/indexofciting).

Можно также ознакомиться со следующими материалами:

а) [Инструкция по работе с РИНЦ](http://elibrary.ru/projects/science_index/author_tutorial.asp) (регистрация в качестве автора, получение **SPINкода**, привязка публикаций и цитирований и т.д.).

б) [Видеосправочник](http://www.youtube.com/user/WOKtrainingsRussian) для работы с базой Web of Science, регистрации и редактирования профиля **ResearcherID** в Publons**.**

Посмотрев видео на канале YouTube, вы узнаете, как создать кабинет пользователя Web of Science [с удаленным доступом к базе](https://youtu.be/7bmJeG6tBFQ), [как создать профиль ResearcherID на Publons](https://youtu.be/NmswxxYJHjg)  [и добавить публикации](https://youtu.be/NmswxxYJHjg).

в) [Инструкция по работе с ORCID](https://www.spmi.ru/sites/default/files/imci_images/publishing%20activities/instrukciya-po-rabote-v-orcid.pdf) (регистрация и добавление публикаций).

г) Руководства по [работе с базой](http://elsevierscience.ru/files/pdf/Scopus_Quick_Reference_Guide_Russian_v2.pdf) Scopus (поиск документов и авторов, регистрация) и [охвату контента](http://elsevierscience.ru/files/Scopus_Content_Guide_Rus_2017.pdf) (типы источников и данных).

Сведения о профилях авторов Герценовского университета представлены на персональных страницах в [«Электронном атласе» РГПУ им.](https://atlas.herzen.spb.ru/) А. И. Герцена и собраны на сайте библиотеки в [модуле «Наукометрия»](https://lib.herzen.spb.ru/sciencemetrics.php) в виде таблицы и инфографики.

### 1.2. Работа с профилями

<span id="page-1-0"></span>Работу с профилями рекомендуется вести ежеквартально или по мере выхода публикаций. Ключевые моменты, на которые стоит обратить внимание:

- проиндексирована ли статья в базе в принципе;
- не связана ли она с «чужим» профилем;

— корректно ли в базе указаны все сведения (метаданные).

Если вы обнаружили одну из вышеописанных проблем, для ее решения за консультацией вы можете обратиться в управление научных исследований РГПУ им. А. И. Герцена (контакты указаны [ниже](#page-4-2)).

#### 1.2.1. Добавление публикаций в РИНЦ (elibrary.ru)

<span id="page-1-1"></span>На данный момент в РИНЦ у авторов нет возможности самостоятельно добавлять публикации, поскольку сотрудникам РИНЦ крайне сложно проверить достоверность информации. Автор может только идентифицировать публикации, занесенные в базу, т.к. сведения о них поступают из независимых от автора источников, и это гарантирует определенный уровень достоверности информации.

Тем не менее добавлять новые публикации (в т.ч. сборники статей, монографии, материалы конференций, диссертации) могут авторизованные представители организаций. В этом случае достоверность информации гарантируется самой организацией.

Для того чтобы добавить публикации, вы можете обратиться в Фундаментальную библиотеку имени императрицы Марии Федоровны РГПУ им. А. И. Герцена (наб. реки Мойки, д. 48, корп. 5, комн. 9). Прием публикаций, консультации авторов осуществляются только по вторникам с 14.00 до 18.00 и пятницам с 10.00 до 13.00.

На сайте [библиотеки](https://lib.herzen.spb.ru/p/indexofciting3) вам нужно ознакомиться с документами и инструкциями, которые помогут в отборе публикаций и необходимой информации.

Кроме того, на основании договора на непериодические издания, заключенного между РГПУ им. А. И. Герцена и Научной электронной библиотекой, если сборники статей, материалов конференций или любые другие издания, состоящие из ряда публикаций значительного числа авторов, опубликованы в Издательстве РГПУ им. А. И. Герцена или напечатаны в типографии по созданному в вашем подразделении макету (то есть не обременены правами сторонних издательств)**,** они могут быть переданы на платформу Научной электронной библиотеки и **размещены целиком, вне зависимости от**  **принадлежности автора к той или иной организации**. Вашему подразделению или редколлегии издания необходимо назначить сотрудника («разметчика»), который осуществит ввод данных с помощью специального программного обеспечения. Более подробная информация представлена на [сайте библиотеки](https://lib.herzen.spb.ru/p/indexofciting3-2).

<span id="page-2-0"></span>1.3. Указание аффилиации с РГПУ им. А. И. Герцена при опубликовании научных работ

Для корректного учета ваших публикаций в различных базах данных особенно важно правильно указывать аффилиацию: организацию — место вашей работы, адрес организации и (крайне желательно) адрес корпоративной электронной почты в домене @herzen.spb.ru.

Название и адрес организации, возможные варианты на русском и английском языках:

*— федеральное государственное бюджетное образовательное учреждение высшего образования «Российский государственный педагогический университет им. А. И. Герцена», 191186, Санкт-Петербург, набережная реки Мойки, 48.*

*— Российский государственный педагогический университет им. А. И. Герцена, 191186, Санкт-Петербург, набережная реки Мойки, 48.*

*— РГПУ им. А. И. Герцена, 191186, Санкт-Петербург, набережная реки Мойки, 48.*

*—Herzen State Pedagogical University of Russia, 48, Moika River Emb., St. Petersburg, Russia, 191186.*

*— Herzen University, 48, Moika River Emb., St. Petersburg, Russia, 191186.*

2. Поиск информации в базах данных

<span id="page-2-1"></span>У РГПУ им. А. И. Герцена оформлена подписка на базы данных, коллекции и электронные ресурсы. Среди них крупнейшая в мире единая реферативная база данных научных публикаций *[Scopus](http://www.scopus.com/)*, поисковая платформа *Web of [Science](https://webofknowledge.com/)*, объединяющая реферативные базы данных публикаций в научных журналах и патентов, и крупнейший российский информационно-аналитический портал в области науки, технологии, медицины и образования, содержащий рефераты и полные тексты более 19 млн научных статей и публикаций, *[Научная электронная библиотека](http://elibrary.ru/)* (Российский индекс научного цитирования). Полный перечень ресурсов представлен на сайте Фундаментальной библиотеки имени императрицы Марии Федоровны РГПУ им. А. И. Герцена в разделе [«Электронные ресурсы»](https://lib.herzen.spb.ru/p/elres-common), учетные данные для доступа представлены в [конце файла](#page-5-0).

Используйте данные ресурсы для поиска книг, статей и других электронных материалов в своей предметной области!

### 2.1. Удаленный доступ

<span id="page-2-2"></span>Web of Science — база данных с ограниченными условиями доступа. Для подключения удаленного доступа необходимо хотя один раз авторизоваться с компьютера университетской сети или с персонального ноутбука по университетской сети Wi-Fi. Подробнее: [здесь](https://lib.herzen.spb.ru/p/indexofciting-2).

Scopus —база данных с ограниченными условиями доступа. Для удаленного доступа вы можете использовать в качестве логина e-mail в домене @herzen.spb.ru. Подробнее: [здесь](https://lib.herzen.spb.ru/p/indexofciting-3).

<span id="page-3-0"></span>Если вы планируете подать статью в какой-то конкретный журнал, но не знаете, как проверить, индексируется ли он международными базами данных, вы можете:

а) изучить сайт журнала; обычно редакции журналов уделяют этому внимание и указывают, в каких базах журнал индексируется (например, в разделе «Информация о журнале» — как [Computer Assisted Language Learning,](http://www.tandfonline.com/action/journalInformation?journalCode=ncal20) в разделе «Abstracting and Indexing» — как [System](https://www.elsevier.com/journals/system/0346-251x/abstracting-indexing) и т.п.);

б) проверить в самих базах:

— Scopus [зайти на сайт *scopus.com*, нажать *Источники* в верхней части страницы, выбрать тип поиска (Отрасль знание, название, издатель, ISSN), впечатать информацию в строку поиска, нажать на кнопку *Поиск источников*, проанализировать результаты];

— Web of Science [зайти на сайт *webofknowledge.com*, вписать название журнала, выбрать тип поиска *Название издания*, нажать кнопку *Поиск*, проанализировать результаты];

в) проверить в списках журналов (они регулярно обновляются):

— Scopus: пройти по ссылке [https://www.elsevier.com/solutions/scopus/how-scopus](https://www.elsevier.com/solutions/scopus/how-scopus-works/content)[works/content](https://www.elsevier.com/solutions/scopus/how-scopus-works/content), выбрать [Download](https://www.elsevier.com/__data/assets/excel_doc/0015/91122/Source-titles_ext_list_June_2020.xlsx) the Source title list для поиска журналов и [Download](https://www.elsevier.com/__data/assets/excel_doc/0016/91123/Scopus_books_20_04_20.xlsx) the [Book](https://www.elsevier.com/__data/assets/excel_doc/0016/91123/Scopus_books_20_04_20.xlsx) title list для поиска книг, скачать списки, найти конкретный журнал поиском по странице или отсортировать (поставить фильтр) по столбцам "Arts and Humanities", "Social Sciences" и т.п. в зависимости от интересующей вас области знаний;

— в Scopus вы можете также проверить, не исключен ли журнал из базы: по ссылке <https://www.elsevier.com/solutions/scopus/how-scopus-works/content> список [Discontinued](https://www.elsevier.com/__data/assets/excel_doc/0005/877523/Discontinued-sources-from-Scopus.xlsx) [Sources](https://www.elsevier.com/__data/assets/excel_doc/0005/877523/Discontinued-sources-from-Scopus.xlsx) from Scopus;

— Web of Science (вариант 1): пройти по ссылке <http://mjl.clarivate.com/> в *Master Journal List*, вписать название журнала или ISSN (*journal, ISSN, title word*), в строку поиска, нажать на кнопку *Search Journals,* проанализировать результаты;

— Web of Science (вариант 2): пройти по ссылке https://mil.clarivate.com/collection[list-downloads](https://mjl.clarivate.com/collection-list-downloads), ввести логин/пароль своего кабинета пользователя в Web of Science, скачать файлы в формате \*csv и проверить с помощью поиска по странице. Доступны для скачивания указатели:

• Science Citation Index Expanded (SCIE)

- Social Sciences Citation Index (SSCI)
- Arts & Humanities Citation Index (AHCI)
- Emergin[g Sources](http://mjl.clarivate.com/cgi-bin/jrnlst/jlresults.cgi?PC=EX) Citation Index (ESCI)
- Дополнительные специальные указатели: Zoological Record и др.

— Региональная коллекция Russian Science Citation Index: зайти на сайт *elibrary.ru*, в навигаторе нажать *Журналы*, отметить галочкой «входит в базу данных RSCI», нажать кнопку поиска;

— ВАК (вариант 1): зайти на сайт *vak.minobrnauki.gov.ru*, нажать *Документы*, затем *Рецензируемые издания* (или пройти по [ссылке](https://vak.minobrnauki.gov.ru/documents#tab=_tab:editions~)) и кликнуть на интересующий перечень;

— ВАК (вариант 2): просмотреть нижеприведенные списки (конкретный журнал можно найти при помощи поиска по странице):

 [Справочная информация об отечественных изданиях, входящих в](https://vak.minobrnauki.gov.ru/uploader/loader?type=19&name=3408291001&f=6224)  [международные реферативные базы данных и системы цитирования](https://vak.minobrnauki.gov.ru/uploader/loader?type=19&name=3408291001&f=6224) (по состоянию на 30.03.2020)

 Перечень [рецензируемых научных изданий, в которых должны быть](https://vak.minobrnauki.gov.ru/uploader/loader?type=19&name=91107547002&f=6198)  [опубликованы основные научные результаты диссертаций на соискание ученой степени](https://vak.minobrnauki.gov.ru/uploader/loader?type=19&name=91107547002&f=6198)  [кандидата наук, на соискание ученой степени доктора наук](https://vak.minobrnauki.gov.ru/uploader/loader?type=19&name=91107547002&f=6198) (по состоянию на 24.03.2020).

Со списками российских журналов, включенных в международные базы данных, можно ознакомиться на страницах сайта библиотеки по ссылкам: [коллекции](https://lib.herzen.spb.ru/p/indexofciting-2) Web of Science и **Scopus**.

# 3.2. Поиск высокорейтинговых журналов: инструменты для поиска

Если вы еще не определились с выбором журнала:

<span id="page-4-0"></span>— Одним из инструментов является автоматический поиск высокорейтингового журнала, принадлежащего компании Elsevier, по названию, аннотации и ключевым словам: [journalfinder.elsevier.com.](http://journalfinder.elsevier.com/)

— Вы можете искать журналы и через Web of Science. Для этого нужно предпринять следующие действия: пройти по ссылке <http://mjl.clarivate.com/> в *Master Journal List*, ввести логин/пароль своего кабинета пользователя в Web ofScience, в верхней части сайта нажать *Match Manuscript*, ввести название и аннотацию и нажать кнопку *Find Journals*, проанализировать результаты.

— Есть системы поиска журналов у таких крупных издателей, как Springer, Wiley, Taylor & Francis, см. следующие ссылки:

- **[Journal Suggester Springer-Nature](https://journalsuggester.springer.com/)**
- **[Journal Finder Wiley](https://journalfinder.wiley.com/)**
- Journal [Suggestor](https://authorservices.taylorandfrancis.com/journal-suggester/) T & F и Author [services](https://authorservices.taylorandfrancis.com/category/choosing-a-journal/) T & F

— Вы можете обратиться в управление научных исследований, прислать на адрес, указанный [ниже](#page-4-2), название вашей статьи, аннотацию и ключевые слова к ней на английском языке, а также дополнительную информацию: область знания, имена ведущих ученых в этой области знания, в каких журналах вы публиковались в последние 3 года, и вы получите список журналов по тематике (5-10), из которых сможете выбрать наиболее подходящий.

# 4. Обучающие вебинары

<span id="page-4-1"></span>Сразу несколько компаний в сфере наукометрии регулярно проводят обучающие вебинары по работе с базами, выбору журналов, написанию статьи и пр.

Приняв участие в онлайн-семинарах, вы, как правило, можете получить сертификат слушателя.

Вы также можете посмотреть вебинары самостоятельно, записи доступны на сайтах компаний и на YouTube-каналах:

- Антиплагиат: [сайт](https://www.antiplagiat.ru/training/) и [YouTube-](https://www.youtube.com/channel/UC08xHzRcAR9U4brAiJGTCdg/videos)канал
- Clarivate Analytics: *[сайт](https://clarivate.ru/webinars)* и [YouTube-](https://www.youtube.com/user/WOKtrainingsRussian/)канал
- Elsevier: [сайт](https://www.elsevier.com/solutions/scopus/support/webinars), сайт [\(RU\),](http://elsevierscience.ru/events/webinars/) [YouTube-](https://www.youtube.com/channel/UCLvMridlr-pZV5ekbw62SHQ)канал, [блог](https://blog.scopus.com/), сайт [Researcher Academy](https://researcheracademy.elsevier.com/)
- НЭИКОН: [сайт](https://neicon.ru/about/news)
- Академия АНРИ: [сайт](https://academy.rasep.ru/videos) и [YouTube-](https://www.youtube.com/channel/UCIL7bnMt1g8IYof9_JFowqw/featured?disable_polymer=1)канал, [курсы АНРИ](http://rassep.ru/academy/obuchenie/)
- Enago Academy: [сайт](https://www.enago.com/academy/)

<span id="page-4-2"></span>Благодарим за внимание! Ждем ваших пожеланий, предложений и комментариев.

> Текст подготовлен сотрудником управления научных исследований РГПУ им. А. И. Герцена Ульяной Олеговной Палиловой, контакты: e-mail [uopalilova@herzen.spb.ru,](mailto:uopalilova@herzen.spb.ru) тел. + 7 (812) 312-42-72, адрес: г. Санкт-Петербург, наб. реки Мойки, д. 48, корп. 5, каб. 304.

# ДОСТУП К КОЛЛЕКЦИЯМ НАУЧНЫХ И ОБРАЗОВАТЕЛЬНЫХ РЕСУРСОВ ПО ВСЕМ ОБЛАСТЯМ ЗНАНИЙ

На российских и зарубежных платформах

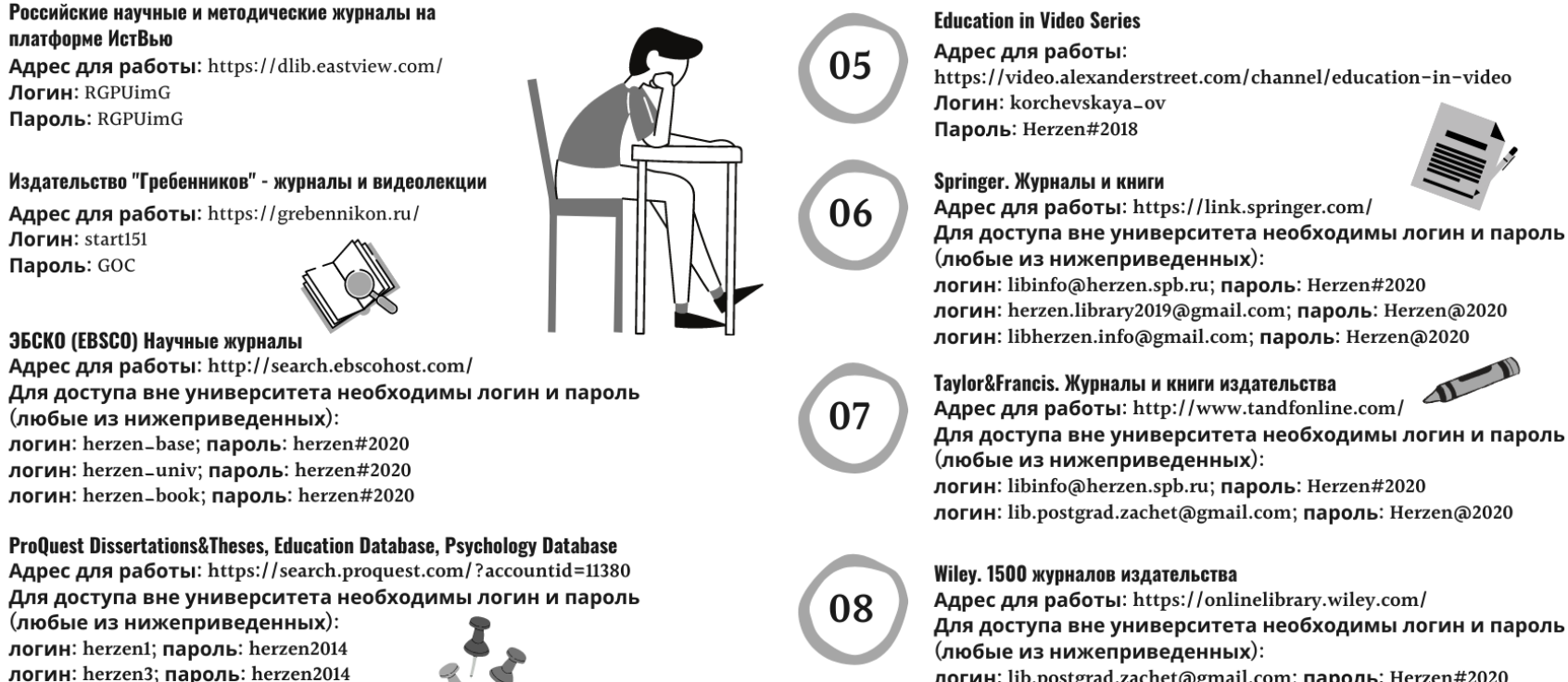

логин: lib.postgrad.zachet@gmail.com; пароль: Herzen#2020 логин: herzen.library2019@gmail.com; пароль: Herzen#2020 логин: libherzen.info@gmail.com; пароль: Herzen#2020

ПОДРОБНЕЕ НА САЙТЕ БИБЛИОТЕКИ: https://lib.herzen.spb.ru E-MAIL: libinfo@herzen.spb.ru

логин: herzen\_univ; пароль: Herzen#2017

01

02

<span id="page-5-0"></span>03

04

A TAKWE B COUNAЛЬНЫХ CETЯХ: ВКОНТАКТЕ: https://vk.com/libherzen Facebook: https://www.facebook.com/libherzen Instagram: https://www.instagram.com/libherzen

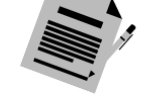

Адрес для работы: https://link.springer.com/

логин: libinfo@herzen.spb.ru; пароль: Herzen#2020 логин: herzen.library2019@gmail.com; пароль: Herzen@2020

Для доступа вне университета необходимы логин и пароль

логин: libinfo@herzen.spb.ru: пароль: Herzen#2020 логин: lib.postgrad.zachet@gmail.com; пароль: Herzen@2020

6